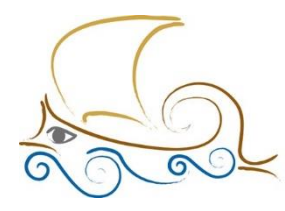

11° Δημοτικό Σχολείο Παλαιού Φαλήρου "Ελένη Γλύκατζη Αρβελέρ"

## **ΕΙΣΑΓΩΓΗ ΣΤΟΝ ΠΡΟΓΡΑΜΜΑΤΙΣΜΟ ΚΑΙ ΤΗ ΡΟΜΠΟΤΙΚΗ Μάθημα 12<sup>ο</sup>**

## **Ο Κώδικας του υδροπλάνου**

**Οι εντολές για την κίνηση του υδροπλάνου**

Κατ' αρχήν από το πάνελ **Άλλες Εντολές** πατάω στο «**Δημιουργήστε ένα τετράγωνο εντολών**» και ονομάζω το τετράγωνο εντολών ή το μπλοκ εντολών **MoveMotor**.

Όταν θα ξεκινάμε το πρόγραμμα, το Scratch θα ζητάει να εκτελεστεί αυτό το μπλοκ εντολών. Γι' αυτόν τον λόγο και πριν προχωρήσουμε παρακάτω, ας κάνουμε και το κυρίως πρόγραμμα.

- 1. Πάω στο πάνελ εντολών **Συμβάντα** και επιλέγω την εντολή **Όταν στο πράσινο σημαιάκι γίνει κλικ…**
- 2. και καλούμε από το πάνελ **Άλλες Εντολές** την εντολή που φτιάξαμε (Movemotor).
- 3. Τέλος θα προσθέσουμε από το πάνελ εντολών **Έλεγχος** την εντολή **Σταμάτησε**.

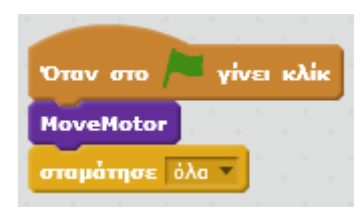

Όταν θα δουλέψουμε στο Scratch και το WeDo με κινητήρες, ξεκινάμε πάντα με μια τριπλέτα εντολών :

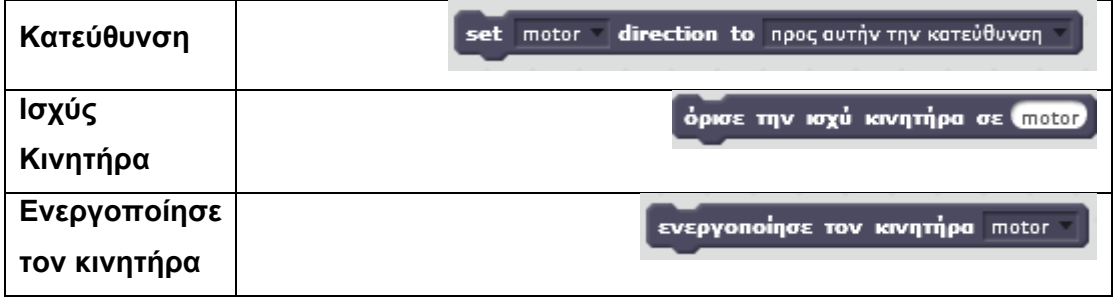

**Στην επιλογή motor** επιλέγουμε πάντα motor A ή motor ή all motors και αποφεύγουμε την επιλογή motor, επειδή μπορεί να δημιουργήσει προβλήματα σε μεγάλα προγράμματα.

**Στην επιλογή ισχύος** βάζουμε μια τιμή **μέχρι το 100** που είναι το ανώτερο. Θα βάλουμε 50.

**Στην επιλογή ενεργοποίησης κινητήρα** επιλέγουμε πάλι τον κινητήρα στον οποίο αναφερθήκαμε στην πρώτη εντολή.

Αν τα κάνουμε όλα τα παραπάνω και τρέξουμε το πρόγραμμα θα δούμε ότι **οι έλικες του υδροπλάνου περιστρέφονται**.

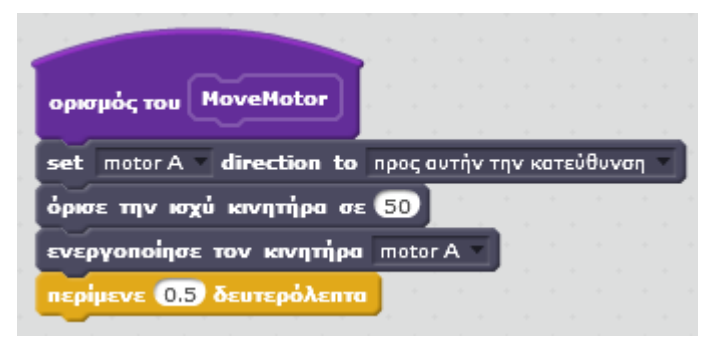

Από το πάνελ εντολών **Έλεγχος** παίρνουμε την εντολή **Περίμενε** και ορίζουμε τιμή το 0,5 δευτερόλεπτα.

Αφού έχουμε κάνει το πρώτο βήμα, να κάνουμε, δηλαδή, τους έλικες να γυρίζουν προχωράμε παρακάτω με εντολές για την κλίση του υδροπλάνου.

Από το πάνελ **Έλεγχος** επιλέγουμε την εντολή **Εάν τότε – Αλλιώς** και μέσα της θα φωλιάσουμε και την εντολή **Εάν… Τότε**.

Από το πάνελ εντολών **Άλλες Εντολές** επιλέγουμε την εντολή **Tilted** η οποία αντιλαμβάνεται την κλίση του αντικειμένου. Ανάλογα με την κλίση του υδροπλάνου θα βάλουμε διαφορετικές τιμές στην ισχύ του κινητήρα ή την κατεύθυνση περιστροφής.

Στο τέλος το πρόγραμμά μας θα είναι κάπως έτσι :

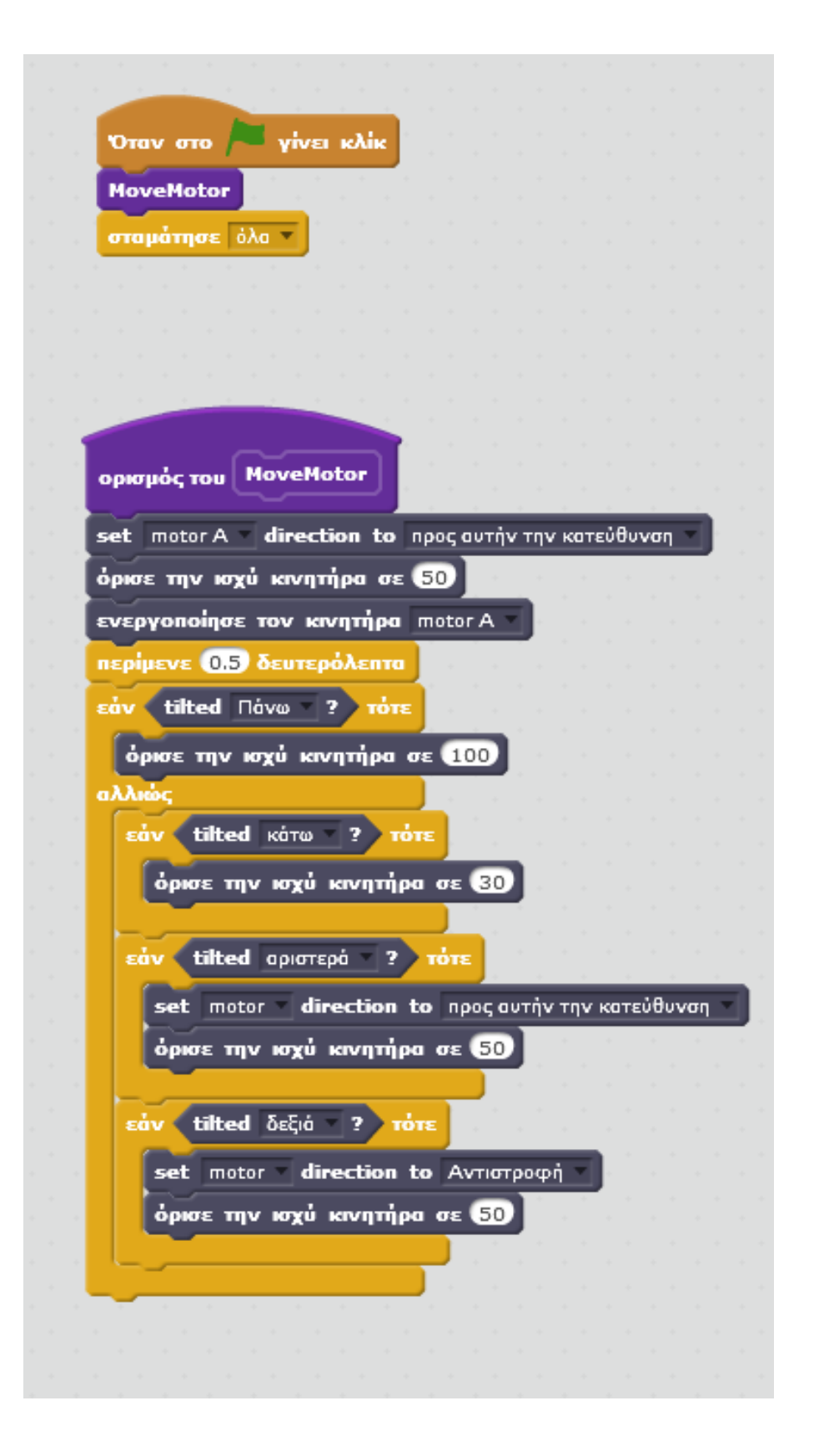

Αφού δούμε ότι όλα λειτουργούν ΟΚ θα προσθέσουμε από τις **Εντολές Wedo** την εντολή **Απενεργοποίηση Κινητήρα** και επιλέγουμε τον κινητήρα που χρησιμοποιήσαμε ως τώρα

## **Ο εξοπλισμός του Lego WeDo 2.0**

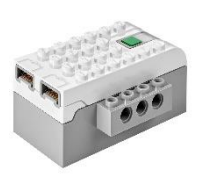

Το **WeDo 2.0 Smart Hub** είναι ένα από τα πιο σημαντικά εξαρτήματα καθώς χρησιμεύει ως εγκέφαλος για τις κατασκευές μας, δίνοντας ζωή στους WeDo αισθητήρες και κινητήρες. Χρησιμοποιώντας το λογισμικό WeDo 2.0 και την τεχνολογία Bluetooth® Low Energy (BTLE), το

Smarthub μεταδίδει δεδομένα μεταξύ του tablet ή του υπολογιστή και του WeDo 2.0 Core Set. Το hub διαθέτει 2 θύρες και χρειάζεται δύο ΑΑ.

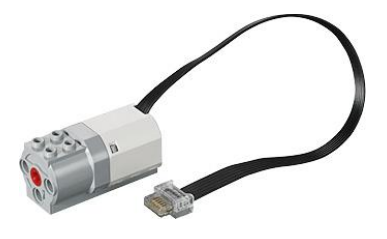

Με τον **κινητήρα** LEGO Education WeDo 2.0 Medium Motor μπορούμε να δώσουμε κίνηση στις κατασκευές μας. Ο κινητήρας έχει μεσαίο μέγεθος και ισχύ και περιλαμβάνει στην κορυφή του μια υποδοχή 2×2 καθώς και υποδοχές σύνδεσης στο μπροστινό μέρος,

επιτρέποντας εύκολη ενσωμάτωση στις δημιουργίες σας με τα στοιχεία του βασικού πακέτου WeDo 2.0. Δεν απαιτείται κανενός είδους εγκατάσταση για τη χρήση του, απλά τον συνδέουμε στο Smarthub και θα αναγνωριστεί αυτόματα από το λογισμικό του WeDo 2.0.

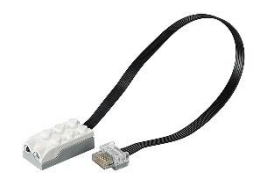

Όταν συνδεθεί ο **Αισθητήρας Κίνησης** στο SmartHub του WeDo 2.0 έχει τη δυνατότητα να εντοπίζει δεδομένα σε απόσταση 15 εκατοστών. Δεν απαιτείται εγκατάσταση, απλά τον συνδέουμε στο SmartHub και θα αναγνωριστεί αυτόματα από το

λογισμικό του WeDo 2.0

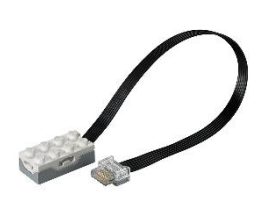

**Αισθητήρας Κλίσης** : Όταν συνδεθεί στο SmartHub του WeDo 2.0 είναι σε θέση να εντοπίσει επτά διαφορετικούς τύπους κλίσης: Εμπρός, Πίσω, Δεξιά , Αριστερά, Καμία Κλίση, Οποιαδήποτε Κλίση και Ανακίνηση. Δεν απαιτείται εγκατάσταση, απλά τον συνδέουμε στο SmartHub και θα αναγνωριστεί

αυτόματα από το λογισμικό του WeDo 2.0.